# Learning the Basics of Inventor and CAD Part 1

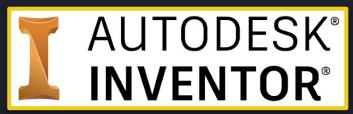

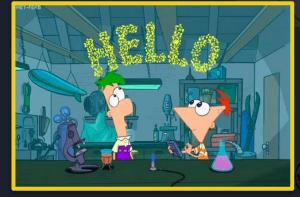

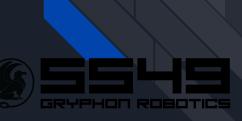

## The Branches of Computer Aided Engineering

Computer Aided Engineering (CAE)

Computer Aided Design (CAD)

Computer Aided Manufacturing (CAM)

Finite Element Design Computer Geometric Modeling

Computer Aided Drafting

#### **Engineering Drawings**

- Engineering drawing
  - Technical in nature
  - Clearly defines requirements
  - Created in accordance with specific standards

- Engineering Graphics or Technical Drawing
  - Technique of creating an engineering drawing for fabrication

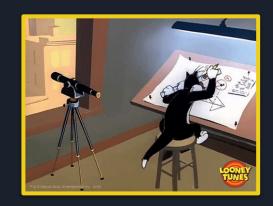

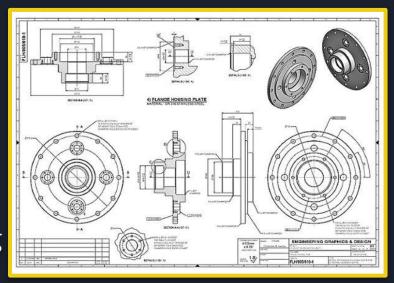

#### **CAD Allows You To...**

- Create 3D objects easily
- Identify
  - Volume
  - Mass
- 3D print accurate representations of your designed object

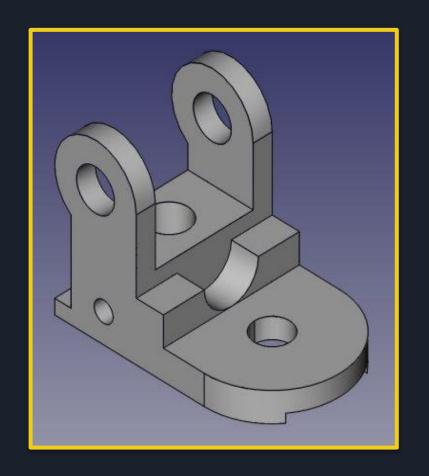

#### **How to Get Started**

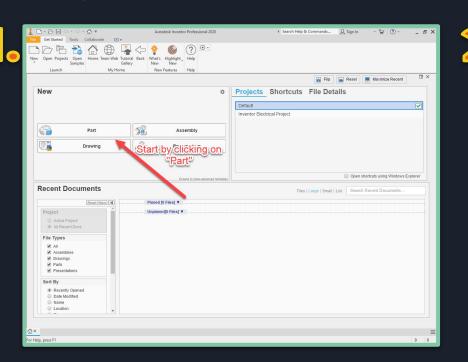

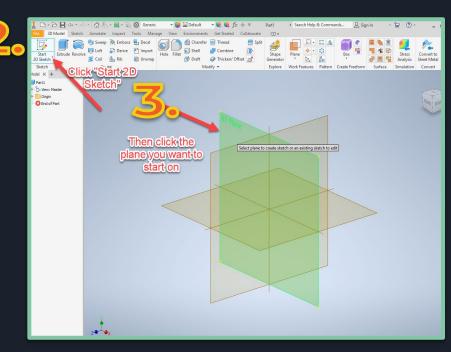

#### **General Navigation**

- Scroll with mouse to zoom in and out
- Hold middle mouse button to freely move
- Use the navigation cube to change orientation of your part

#### Frequently Used Tools - In Sketch Mode

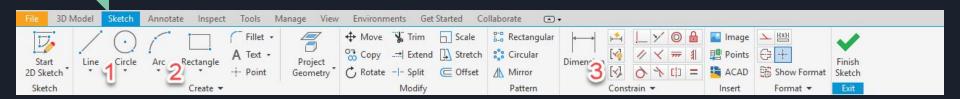

- 1. Line, Circle, and Rectangle buttons
  - a. Allows a line/shape to be drawn
- **2.** Arc
  - a. Use to create arcs/curve
- 3. Dimension Tool
  - a. Allows someone to take dimensions of a shape

#### The Navigation Bar - In Sketch Mode

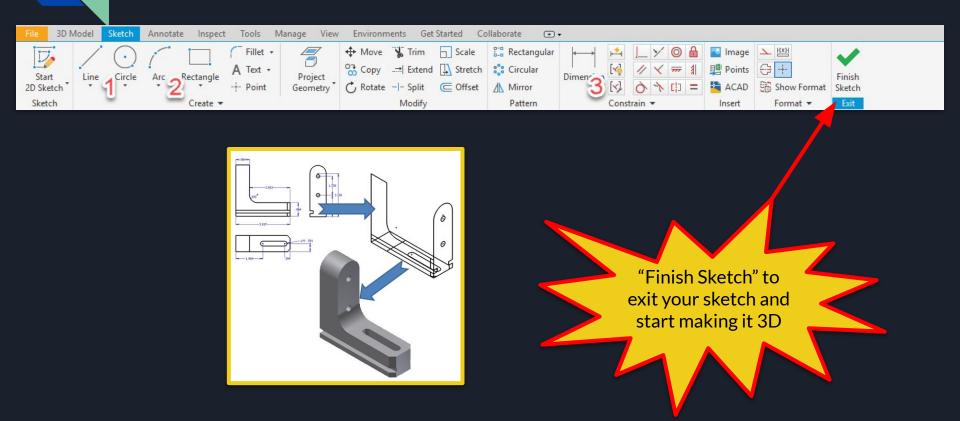

#### Frequently Used Tools - Not in Sketch Mode

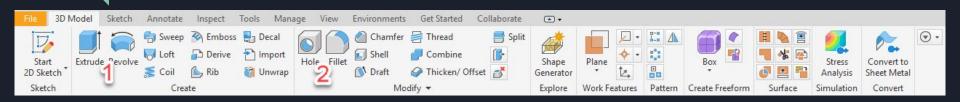

- 1. Extrude
  - a. Used to make 2D objects 3D
- 2. Fillet
  - a. Used to make sharp/rough edges curved/smooth

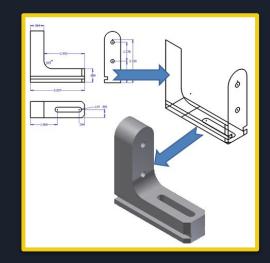

#### Other Important Tips / Tricks

Pressing "Esc" button exits out of the tool you're using

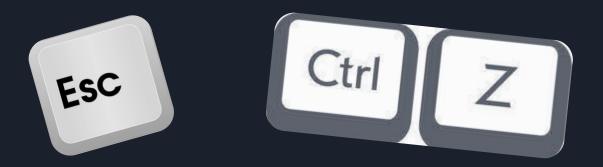

Pressing "Ctrl + Z" deletes the most recent thing (undo)

#### Other Important Tips / Tricks

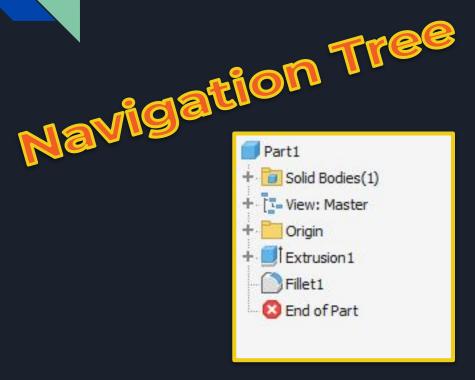

This menu allows you to go back and look at what tools you have used so far

#### Other Important Tips / Tricks

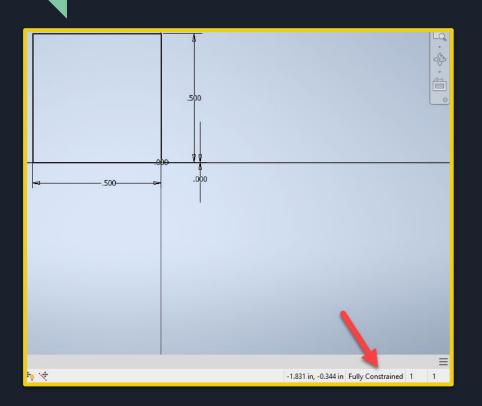

You can tell if something is fully constrained by looking for the "fully constrained" sign and if all your sides have dimensions

#### **Tips For Sketches**

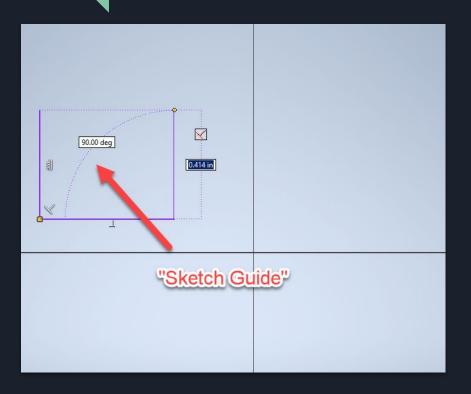

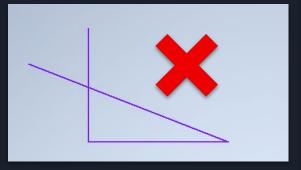

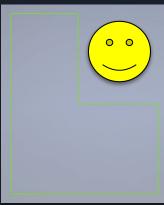

- Create a sketch that is proportional to the desired shape
- Do not overlap lines
- Form a closed region
- Use the "Sketch Guides" to tell what angle your line is at

#### Finding the Properties of Your Object

Go to the "Physical" tab and select the material

Right Click on the part in the nav.
Tree and click "IProperties"

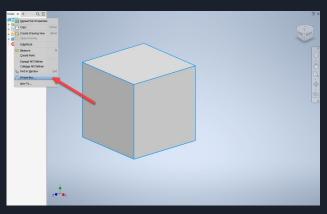

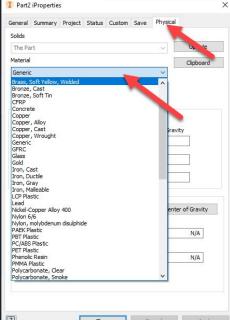

Than you get the properties of your object!

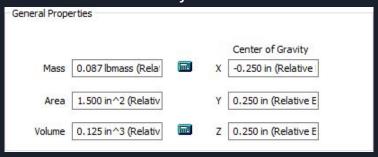

**Experience is the best teacher!** 

The only way to truly get good at Inventor is to practice and model things in real life!

#### **Try Modeling These!**

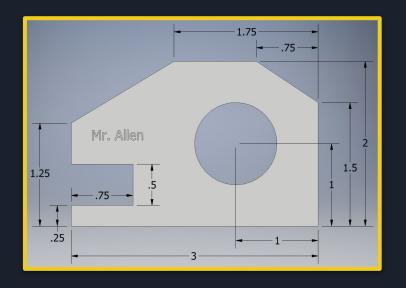

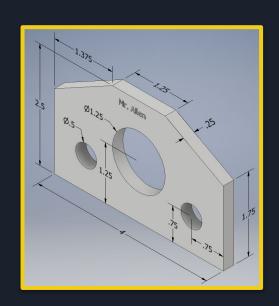

Make the width for both of them .25in

# Learning the Basics of Inventor and CAD Part 2

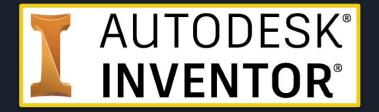

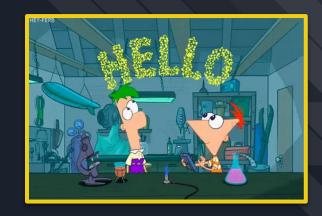

## **Designing Fidget Spinners!**

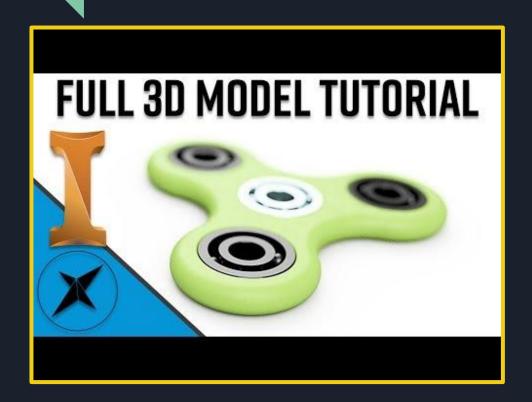

You can use this as a step by step instruction video or find another one online!

### Dimensions for the Fidget Spinner

The inside circles are all **22 mm** 

The outside rims are **5 mm** away from the inside circles

The three outside circles are **30** mm away from the center circle

The arcs are **15 mm** away from their center point

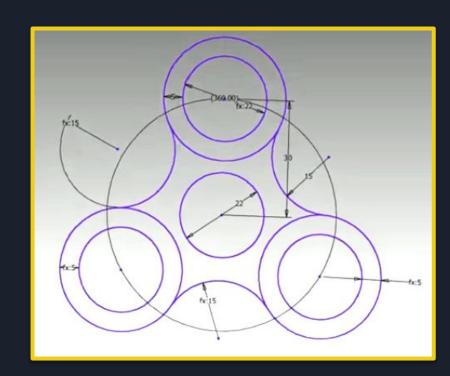

## **Useful tools**

#### Pattern tool

This allows you to repeat a pattern multiple times.

**Click geometry** 

pattern you want to mirror

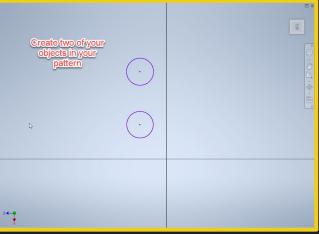

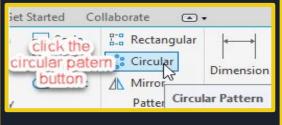

## **Pattern Tool Continued**

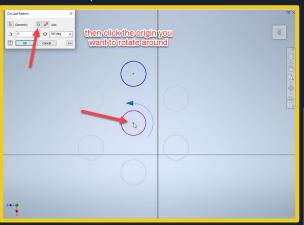

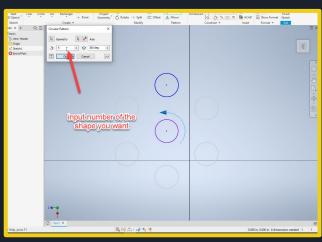

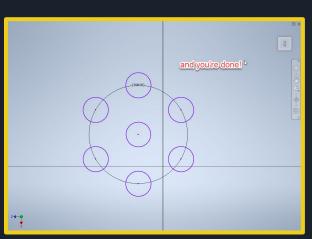

#### **Trim Tool**

This allows you to remove parts of an object's shape

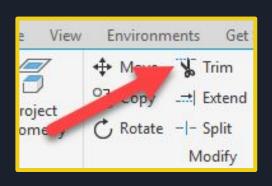

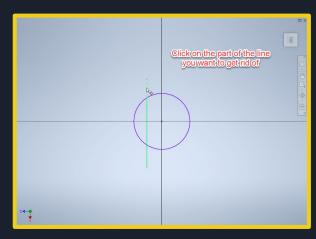

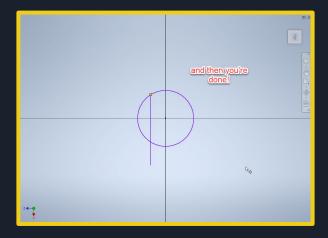

## The Tangent Tool

Allows shapes to be flush against each other

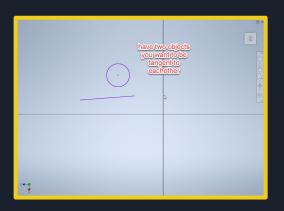

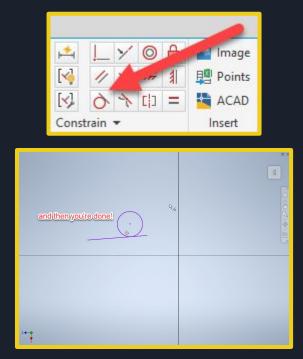

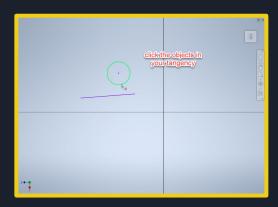

#### **Fillet Tool**

#### This allows sharp edges to be smoothed

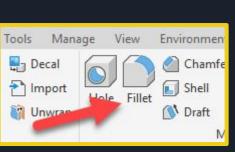

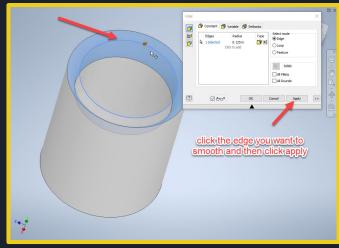

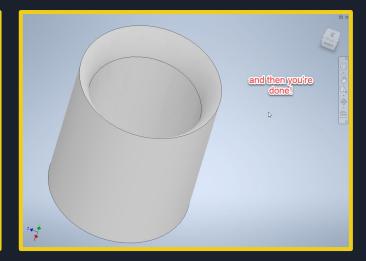

#### GRABCAD

Upload your fidget spinner to GrabCAD to save it for later!

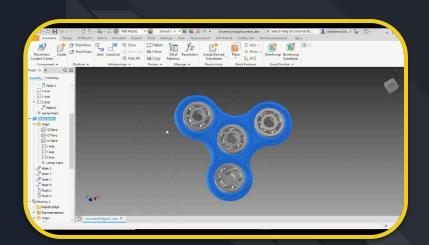